### **3b01-0102-1**

一、將 Access 的捷徑建立在桌面上,以便下次開啟

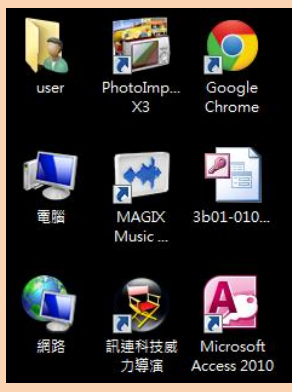

二 、將數字後的小數去除 , 目前為小數後二位 ↓↓↓

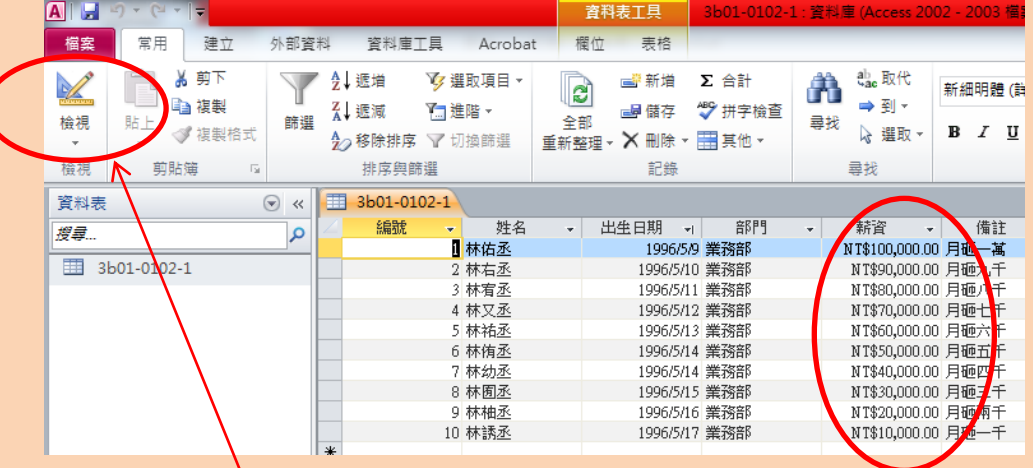

解決方法為:先到檢視,再到**貨幣的欄位**找到下方的小數位數輸入 0  $\mathcal{P}$ 

# 若要改成小數後兩位可將 0 改成 2

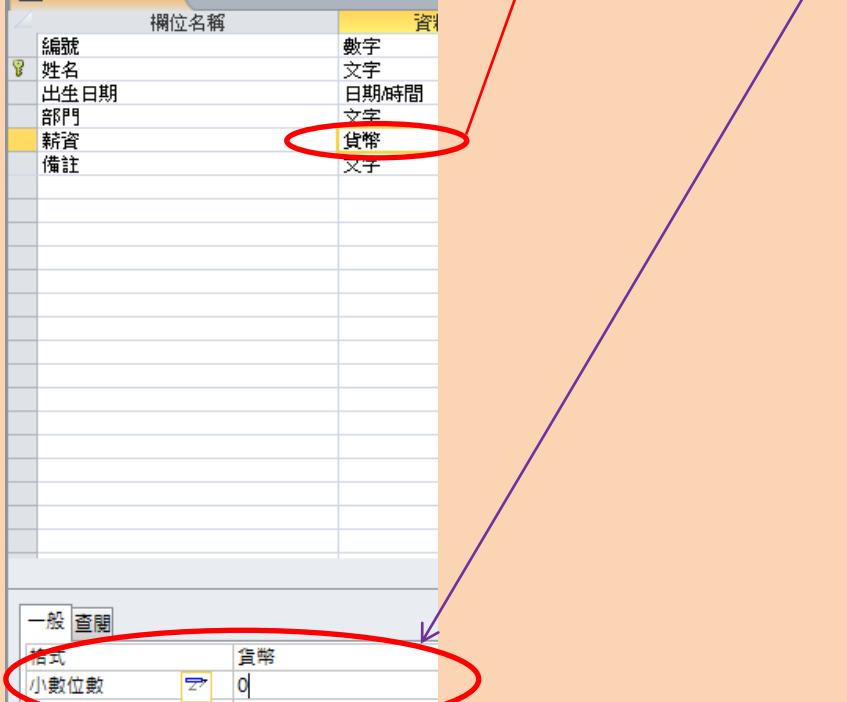

## 三、找出行政 or 業務部門的人

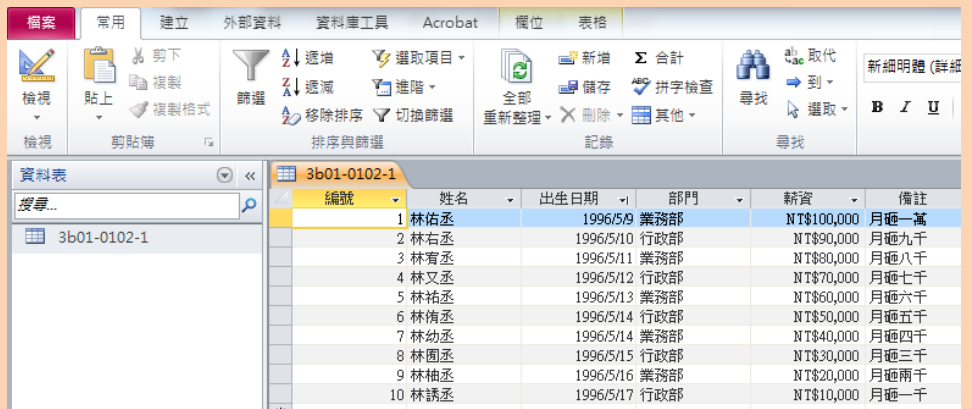

若要找出行政部門,就先點選部門,再點選篩選,勾選行政部、確定,即可找出 部門人員

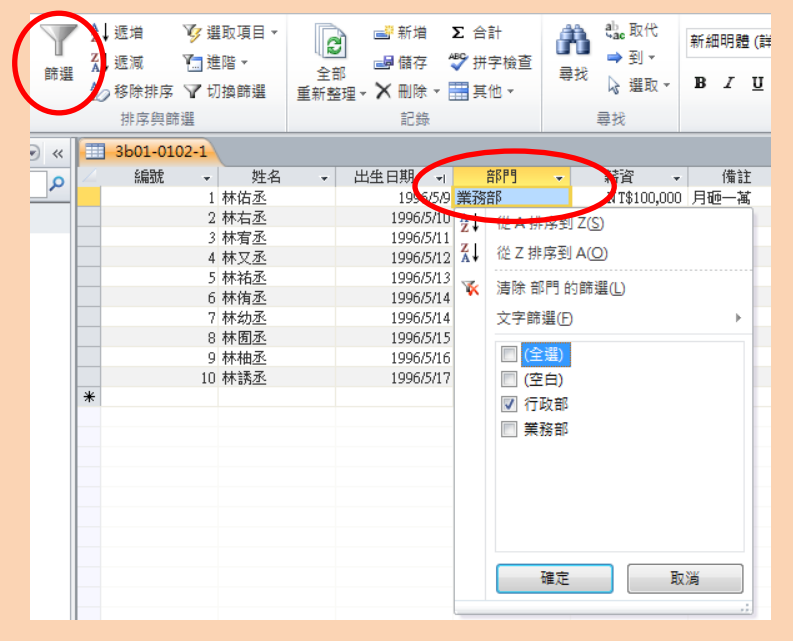

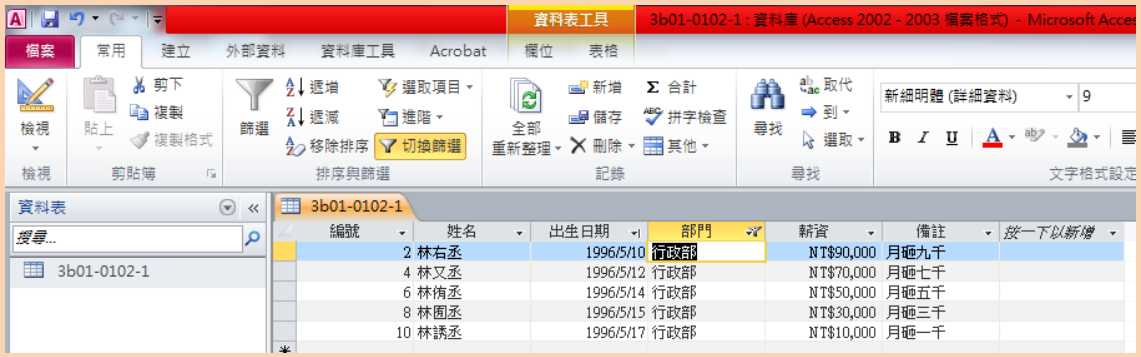

# 四 、每月發多少薪水(NT\$550,000) 行政部(NT\$250,000) 業務部(NT\$300,000)

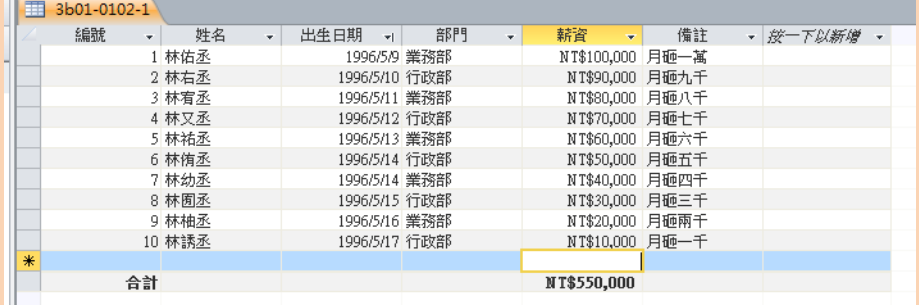

## 行政部

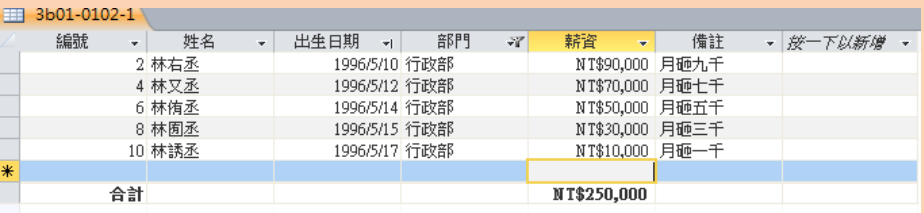

#### 業務部

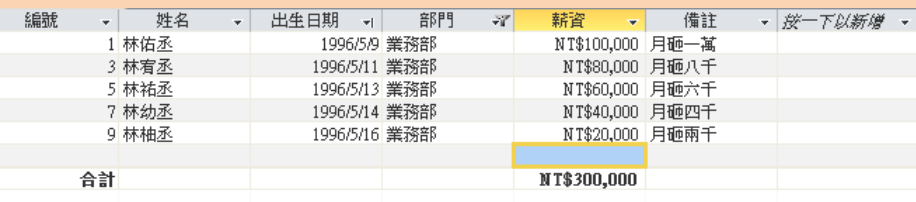

## 合計的使用方法為

先點選合計,再篩選部門就會顯示該部門的總花費。

Σ 合計

五、找出五月生的人

共有四人

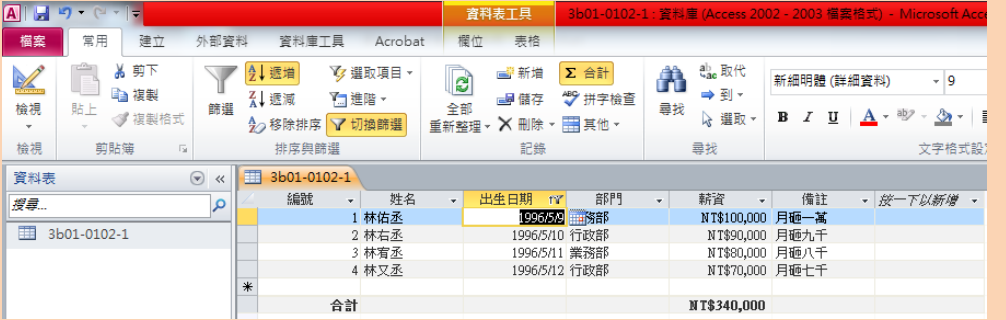

心得:這是今年第一次接觸 Access 這個程式,這次的小練習讓我更了解它的使用 方法及實用度。